# *MIMAKI*

#### APPLICATIONS

## [How to] Tyvek

The UCJV300 series highly flexible UV ink has the ability to print on fabric-like, material, which enables customers to print customized flat patterns for novelty and fashion applicatons. Here is a guide on how to print on Tyvek for a reusable bag application.

PRINTER: UCJV300 Series

RASTERLINK VERSION: RasterLink 6 Plus Ver 2.1

MEDIA: Tyvek PROFILE: Berger be.tex Display210 FR v.3.5 TYPE: Full Color PASSES:16 OVERPRINT: 1

RESOLUTION: 600x600

**INK: LUS 170** INK CONFIGURATION:  $CMYK + CL CL + W W$ AMOUNT OF INK USED: 2.226 cc

#### Preperation Tools:

Tyvek Fabric scissors

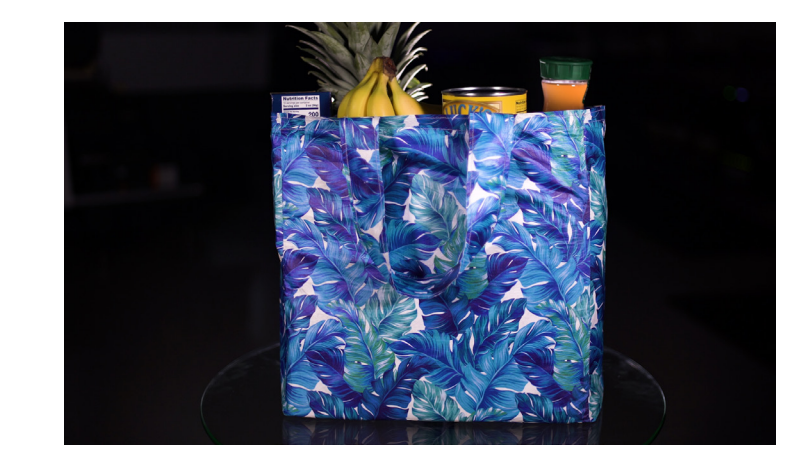

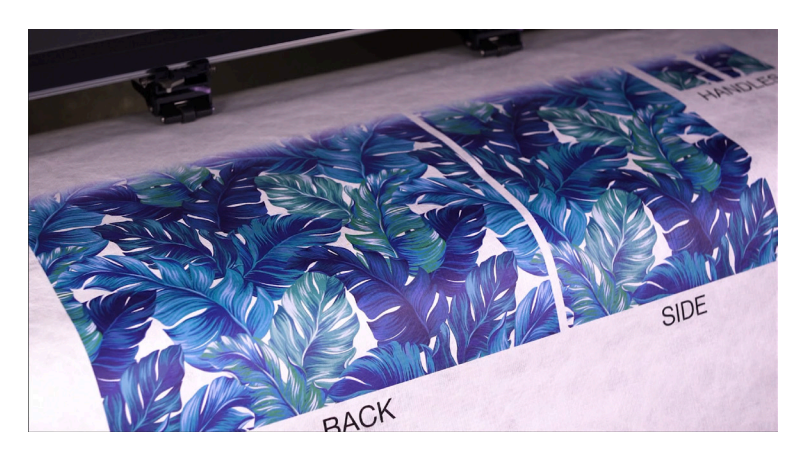

Profiles can be downloaded through the profile update tool in RasterLink or manually on the product pages found at www.mimaki.com

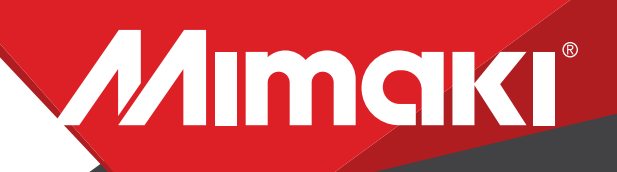

APPLICATIONS

## STEP 01: DATA CREATION

#### 1-1. Create an Illustrator Document

- Create your document and artboard to your preferred size. For this particular design we've used a 35"x30" file to create a flat pattern for a reusable bag application. Save file in format .eps.

-Load a design into the file and arrange it inside the artboard.

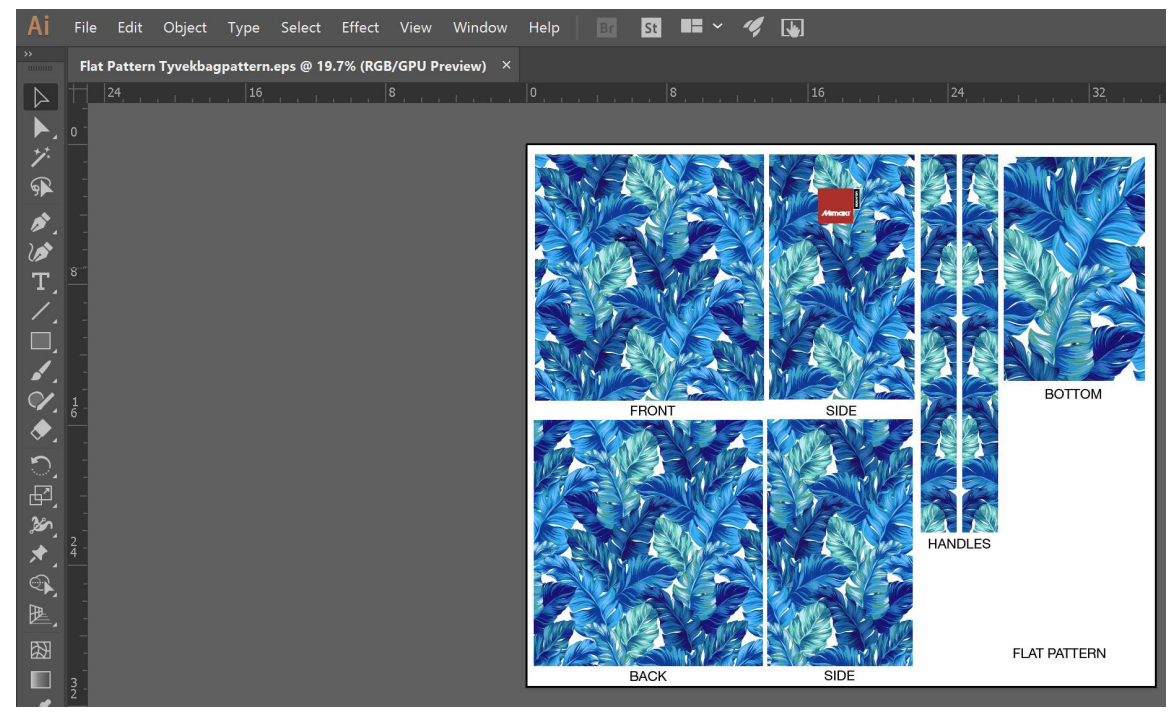

- 1-2. Confirm settings.
- Go to Edit>Color settings.

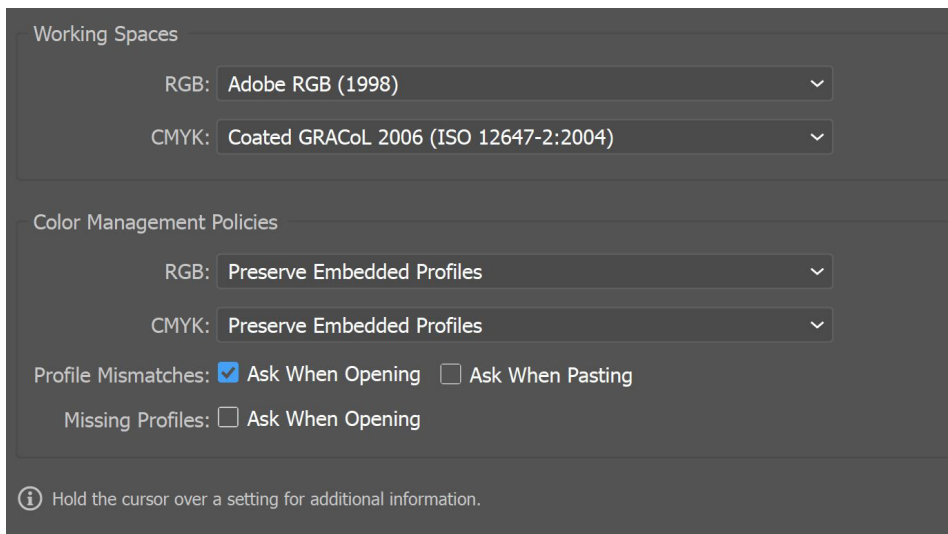

#### 1-3. Save your work.

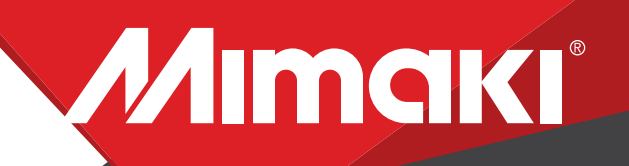

Note: Before printing the file, load the material on the printer.

#### APPLICATIONS

### STEP 02: RASTERLINK SETTINGS

2.1 Uploadiles to Rasterlink

- Load your files into Rasterlink

2.2 Profile and Resolution

-Click the Quality icon .

-Choose profile and resolution. Also, confirm color matching settings. Profile: Berger be.tex Display210 FR v.3.5 | Resolution: 600x600VD

2.3 Image Edit

-Click on General.

-Scale your image to the size you need your graphic to be.

-Here you can align your object to the material and create any copies.

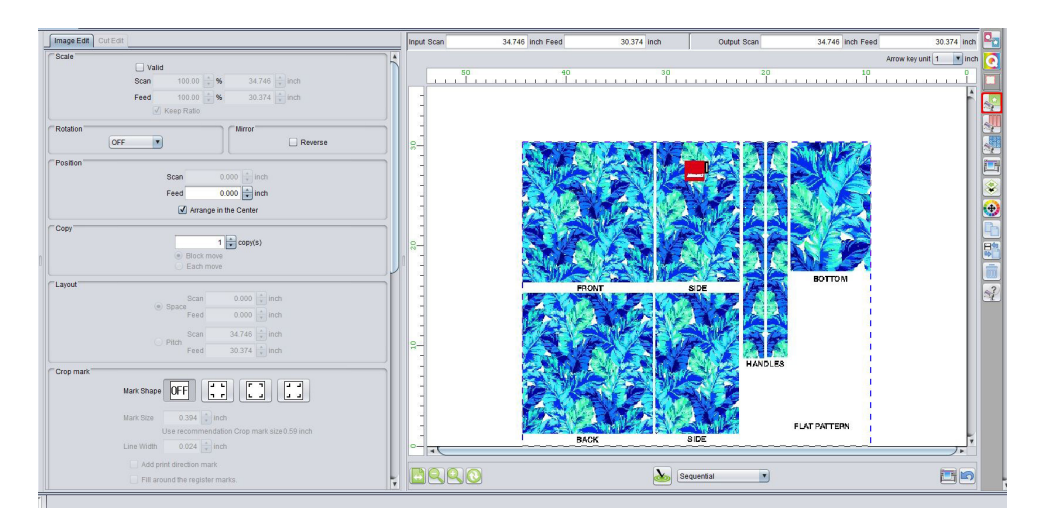

#### 2.4 Printing

-Click on Execution icon. When the print conditon and print place are confirmed, you can start printing.

## STEP 03: FINISHING

#### 3.1 Application

-Once the image is printed, use fabric scissors to cut the material. Then sew fabric as needed.